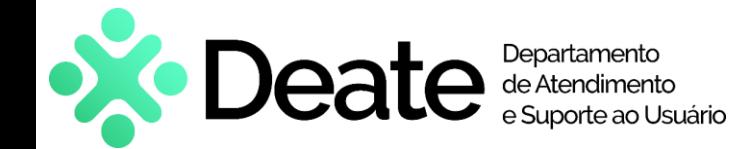

# **Criar e Ingressar em uma reunião no Teams | Manual de uso**

#### **Como acessar**

- Acesse o aplicativo **Microsoft Teams**. Na barra lateral esquerda, clique no ícone "Calendário".
- Em seguida, clique em "Nova reunião".

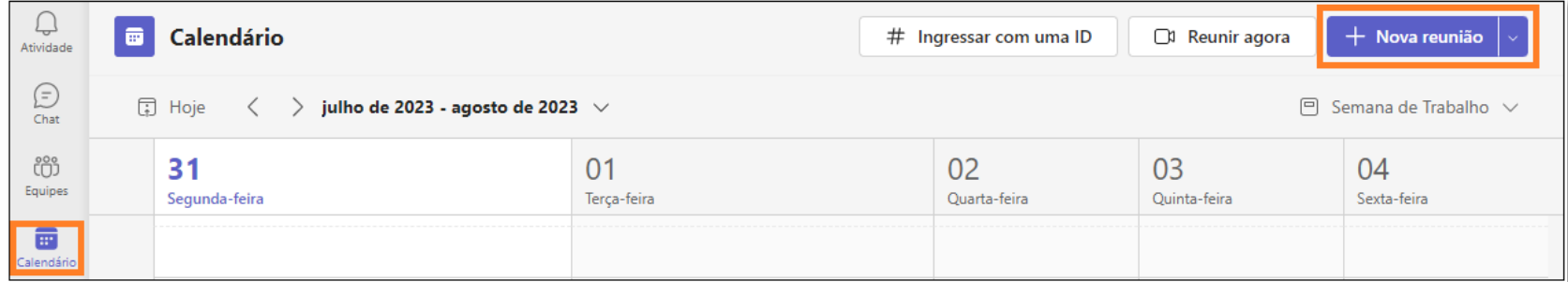

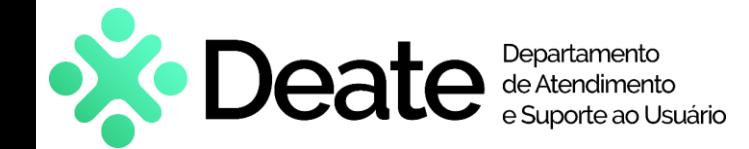

### **Criar e Ingressar em uma reunião no Teams | Manual de uso**

#### **Como acessar**

- Os campos obrigatórios são: título, participantes e o horário;
- Para incluir participantes, informe os endereços de e-mail no campo correspondente;
- É possível adicionar participantes de fora do TJRJ (externos). Os e-mails externos não serão preenchidos automaticamente como os internos;
- Há, na parte inferior, um campo para observações (exemplo: informações da audiência);
- Ao terminar o preenchimento, clique em "Salvar", no canto superior direito;
- Um convite por e-mail será enviado aos participantes. O que for informado no campo "Observações" também constará no convite.

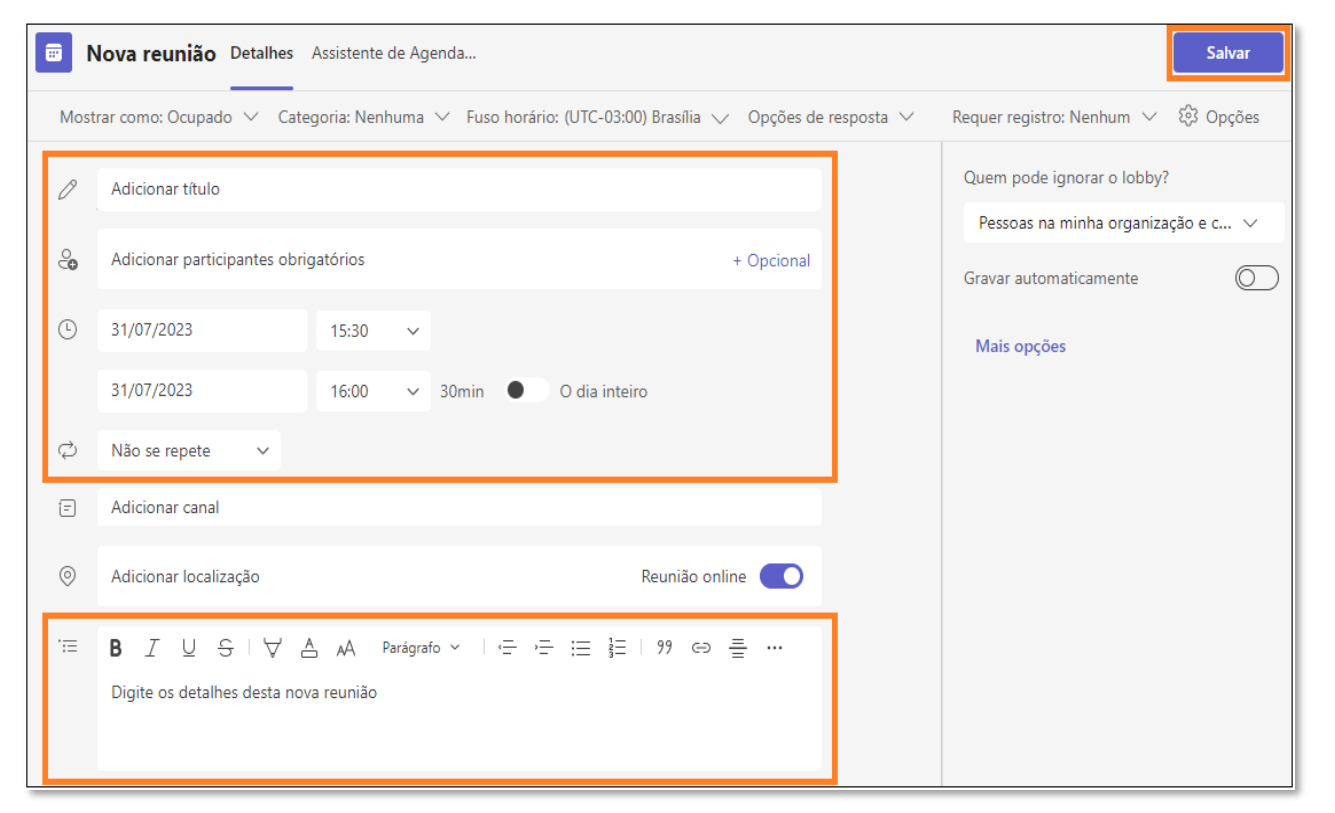

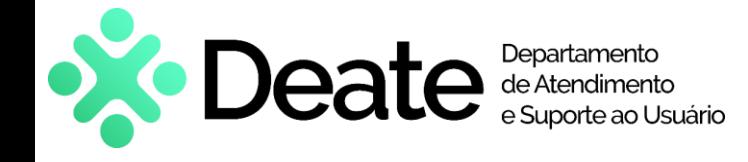

## **Criar e Ingressar em uma reunião no Teams** Manual de uso

#### **Como acessar**

- Para ingressar na reunião, acesse o Calendário e clique em "Entrar";
- Também é possível acessar a reunião através dos meios a seguir:
	- Calendário do Outlook;
	- Convite do e-mail;
	- Link direto da reunião;
	- Lembrete de evento do Teams ou Outlook.

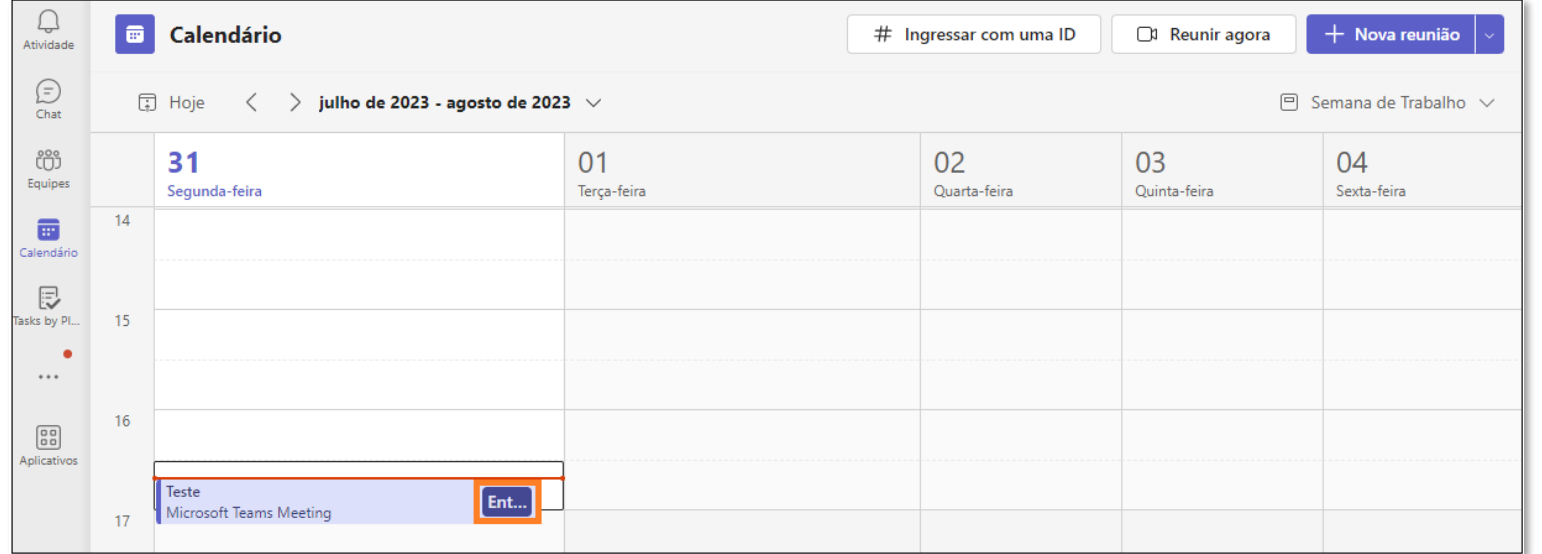

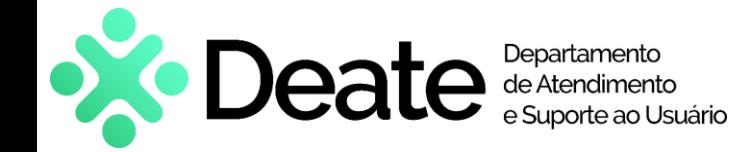

### **Criar e Ingressar em uma reunião no Teams** Manual de uso

### **Atendimento e Suporte**

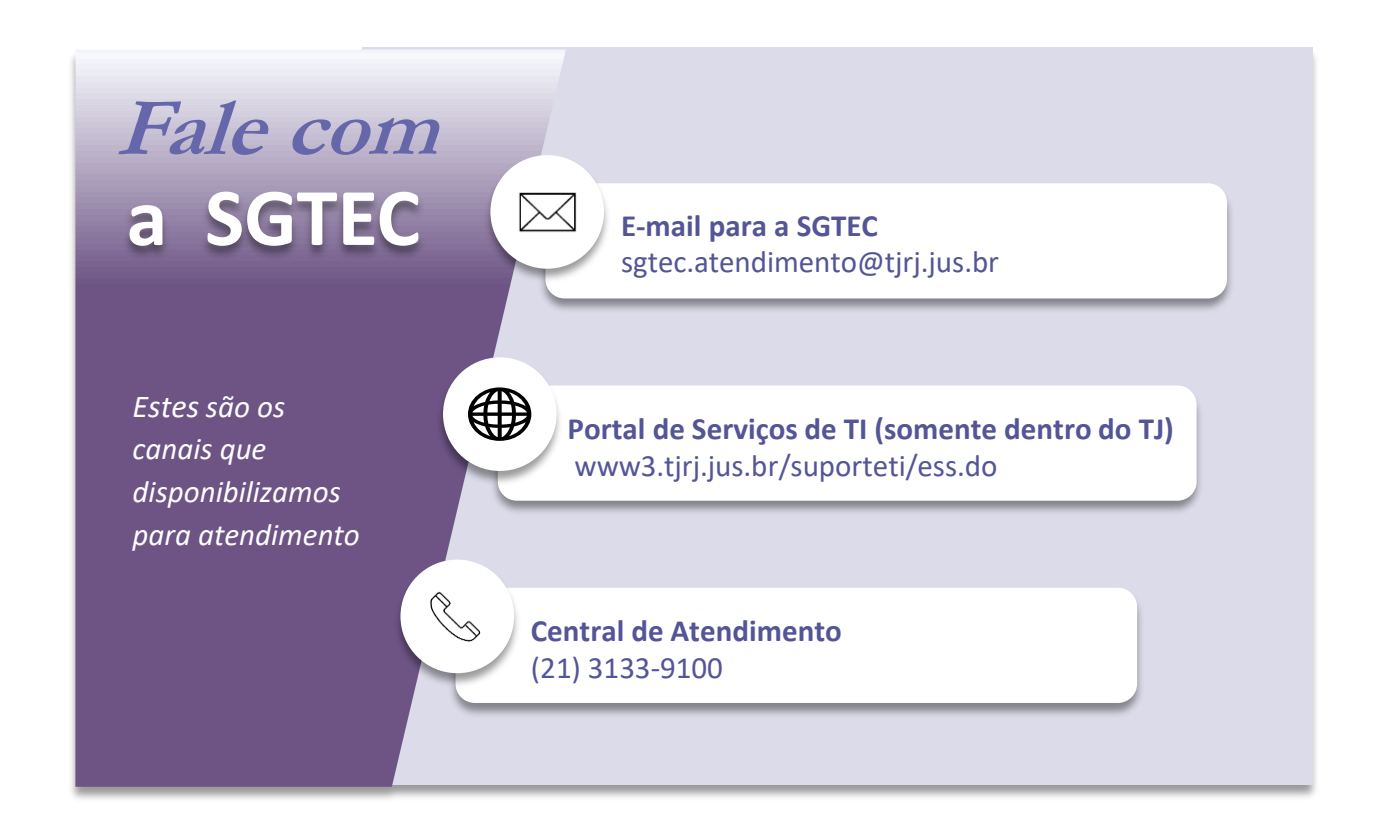